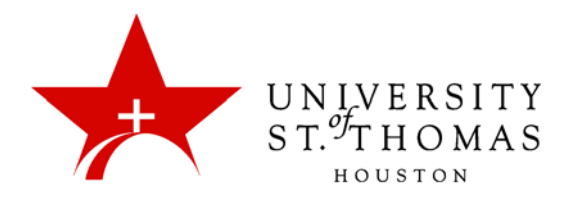

# Moderating Forums

You can assign forum roles to limit access to a forum or to help with forum administration. For example, to help control the Discussion Board content that is presented to your students, you can assign a responsible user the role of Moderator.

A Moderator has ability to determine which posts will be published. When Moderation is enabled for a forum, messages posted by those with the Participant role are held in the Moderation Queue. Managers (usually Instructors) and Moderators may then review posts and either send them through for publication or send them back to the authors for revision. This is useful for stopping objectionable content from reaching the Discussion Board.

## Assigning Discussion Forum Roles

In a forum, each user has a forum role and can have only one role per forum. By default, Instructors have the role of Manager and students have the role of Participant. When logged in as an Instructor, you cannot change your own forum role.

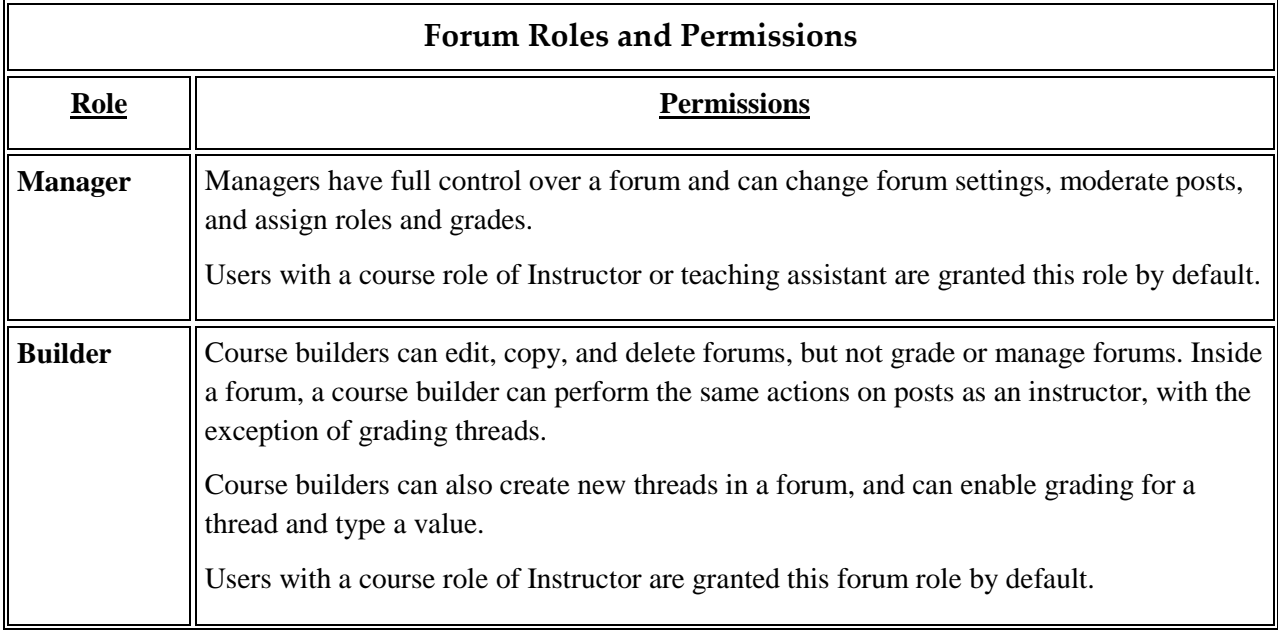

The following table describes the forum roles and their permissions.

![](_page_1_Picture_101.jpeg)

Use the following steps to assign a forum role.

- 1. Navigate to the Discussion Board.
- 2. Click a forum's contextual menu button, and select **Manage**.

![](_page_2_Picture_71.jpeg)

3. On the Manage Forum Users page, a list of users appears. Access a user's contextual menu.

*NOTE: If you want to filter the list to a specific role, make a selection in the Display Forum Role drop-down list on the action bar and click Go.*

4. Select a new forum role. The new role appears in the Forum Role column for the user.

![](_page_2_Picture_72.jpeg)

5. Click **OK** to return to the Discussion Board. Alternatively, click the forum title in the breadcrumbs to return to the forum.

To change multiple roles at one time, select the users' checkboxes and point to the **Edit Role** button. Choose a new role from the menu. You can check the checkbox in the header row to select all users.

## Controlling Discussion Board Content (Moderating)

As an online instructor, your role is to facilitate the conversation and exchange of ideas on the Discussion Board. You need to ensure that students feel comfortable to share, while also monitoring responses and keeping everyone focused and on track. At the same time, you want to be careful not to dominate or impede the flow of the discussion.

Occasionally, students may introduce inappropriate material for the class discussion. Depending on the maturity and sensitivity of the students in your course, you may need to review student posts for inappropriate content before sharing posts with the rest of the class.

In a discussion forum, you can assign a user the role of Moderator. A Moderator reviews posts before they are added to a thread and appear in the Discussion Board.

When you create a moderated forum, all posts to the forum are added to the Moderation Queue. The Moderator reviews each post and does one of the following:

- Publishes the post.
- Returns the post to the sender without a message.
- Returns the post to the sender with a message.

The Moderator can also delete, edit, and lock posts in a forum even if the forum does not use the Moderation Queue.

You can choose to moderate a forum when creating it or by editing the properties an existing forum. Only posts added after enabling forum moderation are available for review in the Moderation Queue.

When choosing a moderated forum, it is best not to allow students to edit or delete posts. This ensures that the post approved is the one viewed by users.

*NOTE: If you do not assign a Moderator, the Manager must take responsibility for approving posts in a moderated forum.*

Use the following steps to allow the moderation of posts in an existing forum.

1. Access the Discussion Board, click a forum's contextual menu button, and select **Edit**.

![](_page_3_Picture_14.jpeg)

2. On the Edit Forum page, in the Forum Settings section, select the **Force Moderation of Posts** checkbox, and click **Submit**.

![](_page_4_Picture_97.jpeg)

3. After posts are submitted, access the forum. In the Moderator view, no posts appear because the messages are awaiting approval. On the action bar, click **Moderate Forum**.

![](_page_4_Picture_98.jpeg)

- 4. The **Moderate Forum** button appears only to those users who have a forum role of Manager or Moderator. In the Student view, the author can see the post in Tree View with a reminder that it is in the Moderation Queue.
- 5. On the Moderation Queue page, the posts appear in alphabetical order by title. Click the column title or caret to sort by post title, author, or date. To review a post, click **Moderate**.

![](_page_4_Picture_99.jpeg)

6. On the Moderate Post page, read the post and select the **Publish** or **Return** option. Published messages are immediately posted to the thread. Optionally, type feedback in the text box.

#### 2. Post Moderation

![](_page_5_Picture_55.jpeg)

*NOTE: Although feedback is optional, this is an opportunity to provide guidance, ask questions, redirect a student's focus, and explain why a post was returned.*

7. Click **Submit**.

### 3. Submit

![](_page_5_Picture_56.jpeg)

Returned posts no longer appear in the Moderation Queue. Students see their returned posts in the forum. When returned posts are opened, students see an explanation, if feedback was included, and they can create new threads as needed.

*NOTE: If you decide to turn off moderation, all posts currently in the Moderation Queue will be published immediately.*